# **Aide pour utiliser ce site**

Cette application vous permet de créer votre propre site géo localisé en introduisant des images, des textes, des documents, des sons, des vidéos ou des vues panoramiques. Il ne nécessite pas d'application à télécharger, et permet une visite virtuelle qui suivra votre parcours et présentera l'élément le plus proche de votre position.

Ce site vous permet de proposer **un parcours de randonnée**, avec un thème particulier (visite des *bornes, fontaines*…) et de créer un Qrcode à imprimer sur votre invitation.

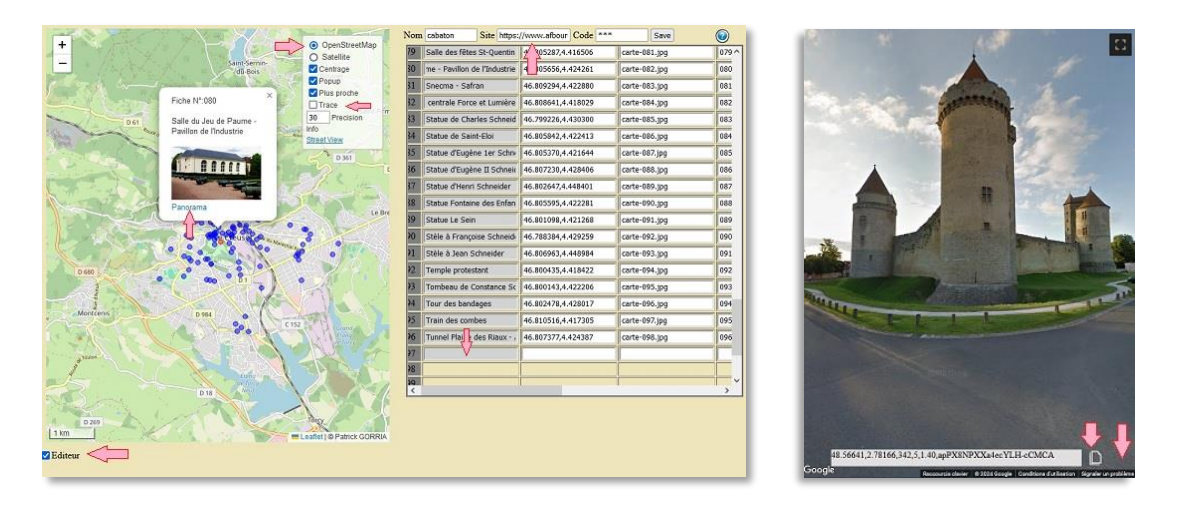

*Bonne visite virtuelle, … en espérant que cela vous donnera l'envie de venir découvrir ces éléments sur le terrain.* 

## **Mode visite :**

Ce site est accessible à l'adresse suivante : **carte.gorria.fr?name=***nom-de-votre-site*

En cliquant sur la carte, le point le plus proche ouvrira une petite fenêtre pop-up visualisant le titre, l'image et d'autres informations correspondantes.

Vous pouvez afficher l'image plein écran en cliquant sur la photo.

En cliquant sur **Lien** (si il apparait), vous pouvez ouvrir la fenêtre du texte ou du document associé.

En cliquant sur **Panorama**, vous plongerez dans une vue en 3D du lieu choisi. Et en **tournant votre téléphone**, cette vue sera interactive et vous permettra de découvrir son environnement (il faut pour cela autoriser le déplacement en cliquant sur le petit bouton en bas à droite de la vue panoramique)

Le bouton situé en haut à droite du plan, vous permet de changer de fond de carte, d'activer la trace (pour un suivi de vos déplacements) et d'autres fonctions.

## **Mode édition :**

Cette fonction est uniquement accessible sur PC (et reste invisible sur téléphone).

Cliquez sur la case à cocher **Edition**, située tout en bas à gauche de l'écran (faire défiler l'écran vers le bas si besoin).

Une fenêtre apparait à droite de votre écran, et vous pouvez modifier tous les champs et ajouter ou retirer des éléments.

Le champ « Site » indique le chemin d'accès à vos données (images, textes…). Par exemple : *<https://www.mysite.com/macarte/>*

Pour enregistrer vos modifications, vous devez introduire un code valide et cliquer sur le bouton de sauvegarde.

La position et le zoom de la carte seront enregistrés comme **valeurs initiales** lors d'une prochaine visite.

Pour ajouter une ligne, il suffit de remplir un champ de la dernière ligne vide (une sauvegarde est nécessaire au-delà de 20 nouvelles lignes).

Pour supprimer une ligne, il suffit d'effacer tous les champs de la ligne considérée.

Pour insérer une ligne (copie), sélectionner la ligne en cliquant sur son numéro et appuyer sur le bouton **insert**.

Pour ajouter une clef, il suffit de remplir la dernière clef vide.

Pour supprimer une clef (**et tous les champs** de cette clef !) il suffit d'effacer cette clef.

Vous pouvez ajouter le nom de clef (nom très simple en minuscule sans espace ni accent, ni caractères spéciaux) qui vous convient (par exemple : *rubrique, source, age, date*…), mais certaines clefs sont prédéfinies (et **facultatives)**.

#### **Clefs prédéfinies :**

**titre** : le titre affiché au-dessus de l'image (titre court).

**gps** : position gps sous la forme *46.806051,4.423170* (cf chapitre position gps).

**image** : le nom de l'image. Le chemin de cette image dépendra de la valeur Path (site par exemple *<https://www.mysite.com/macarte/>*).

Le nom de l'image peut être **relatif** (*bateau.jpg*) ou **absolu** (*<http://gogo/bateau.jpg>*), avec ou sans extension ( *bateau* équivaut à *bateau.jpg* par défaut).

Par exemple : le nom relatif de l'image « *bateau.png*», doit être accessible sur *<https://www.mysite.com/macarte/bateau.png>*

le nom relatif de l'image « *images/bateau.png*», doit être accessible sur *<https://www.mysite.com/macarte/images/bateau.png>*

le nom absolu de l'image « *http://gogo/bateau.jpg* », doit être accessible sur *<http://gogo/bateau.jpg>*

**lien** : un lien relatif ou absolu vers un document ou toute autre url annexe (textes, pdf, site web, video …).

Par exemple le nom relatif « *cahier.pdf* », doit être accessible sur *[https://www.mysite.com/macarte/cahier.pdf](https://www.mysite.com/macarte/cahier.pdf )*

le nom relatif du document *« pdf/cahier.pdf* », doit être accessible sur *[https://www.mysite.com/macarte/cahier.pdf](http://gogo/pdf/cahier.pdf )*

le nom absolu du document *« https://gogo/blabla/cahier.pdf* », doit être accessible sur *[https://gogo/blabla/cahier.pdf](https://gogo/blabla/cahier.pdf )*

Vous pouvez donc associer des liens ou images **externes existants** sur le web (par exemple *[https://cecab.gorria.fr](https://cecab.gorria.fr/)* ).

**rubrique** : permet filtrer les éléments suivant le mot choisi (*borne, fontaine….*). Vous pouvez alors proposer un parcours de randonnée, avec un thème particulier (visite des *borne, fontaine*…). Il suffit pour cela créer un Qrcode avec l'adresse suivie de l'argument « *?name=site&filtre=mot »*

**fiche** : un court texte en en-tête de la fenêtre pop-up. Permet d'indiquer l'en-tête de l'élément (*pont, croix, borne, fontaine*….)

**color** : la couleur *(cf javascript color*) du point sur la carte. Permet de colorer le point suivant la rubrique de l'élément (*croix, borne, fontaine,* …)

**radius** : le rayon (*0..255*) du point sur la carte. Permet de changer la taille du point suivant l'importance de l'élément.

**son** : un son (*mp3,wav,…*) qui sera diffusé à l'ouverture de l'image associée.

**hidden** : la visibilité du point sur la carte (invisible si non vide). Permet de cacher provisoirement un élément non finalisé.

**start** : permet de démarrer le tracé d'une ligne entre chaque point gps.

#### **Position GPS :**

La position est définie sous la forme latitude et longitude avec 6 décimales (si possible) par exemple : 46.806051,4.423170

En utilisant la **touche Ctrl** de votre clavier, vous pouvez positionner un point en cliquant sur sa nouvelle position (sans avoir à renseigner la clef gps !)

Vous pouvez aussi définir la position en recopiant le champ **ptz** (**p**an-**t**ilt-**z**oom) situé en bas à droite du panorama.

Par exemple la position : *« 48.26465,3.28340,45,-1,1.91,OXo60a\_5-Ej577MGx\_O\_eQ* » permet d'orienter et zoomer la caméra sur la scène choisie.

#### **Créer un nouveau site :**

Vous devez au préalable, placer vos images et documents sur un serveur externe (par exemple votre site *free, ovh, google*, …) et indiquer ce chemin dans la case Site.

Le logiciel *FileZilla* est très couramment utilisé pour faire les téléchargements en FTP de vos données vers le serveur.

Les images (et autres documents) doivent être de **taille modeste** : 50ko à 300ko maxi (mais pas d'image haute résolution 2000x2000 de 1Mo ou 2Mo! ).

Je vous invite à utiliser des noms simples, par exemple « *fontaine-dupont* » ou « *maison7* » mais **sans accent et sans espace ni caractères spéciaux** ! et en minuscule de préférence.

Si vous avez peu de données autres que des images, vous pouvez les mettre toutes dans un seul répertoire (par exemple *<https://www.mysite.com/macarte/>*).

Mais si vous avez beaucoup de documents de plusieurs formats, je vous invite à créer des répertoires différents pour chaque type de données (par exemple [https://www.mysite.com/macarte/images/,](https://www.mysite.com/macarte/images/) [https://www.mysite.com/macarte/pdf/,](https://www.mysite.com/macarte/pdf/) <https://www.mysite.com/macarte/doc/> etc...). Il faudra alors indiquer le nom du document sous sa forme relative (par exemple *pdf/bateau.pdf* ou *images/bateau.jpg*)

Vous devez absolument **récupérer régulièrement le fichier json** correspondant à votre site pour une sauvegarde de secours en cas de perte de données !

Pour personnaliser votre site, **l'icône** qui apparait en haut de la page peut être modifié « *icone.png* » à placer à la racine de votre site.

Une exportation des données dans un fichier Excel, ou sous forme de catalogue est possible.

Les images et informations sont toutes publiques et accessibles sur le web et **de votre entière responsabilité !** Ne pas mettre d'images privées, illégales ou sensibles (photos de personnes sans leur accord, email, nom et adresse…).

### **Publication de votre site :**

Vous pouvez évidemment communiquer **simplement** le nom de ce site ou créer un Qrcode correspondant.

Mais, afin de rester maître de votre site et communiquer un lien qui ne **dépendra que de vous**, il suffit de télécharger ce fichier <https://www.gorria.fr/Commun/Carte/aide/redirection.txt> et suivre la procédure indiquée pour créer votre propre fichier de redirection (index.html).

Vous pourrez alors à tout moment corriger ce fichier index.html et créer un **Qrcode personnalisé** adapté à vos besoins.

#### **Mise à jour et en cas d'erreur :**

Pour bénéficier des **dernières mises à jour** (ou sortir d'un bogue), vous devez recharger la page (ou vider le cache de votre navigateur).

#### **Réalisation:**

Auteur: Patrick GORRIA 24, rue de la brosse de ruère 71200 Saint Sernin du Bois Email : p.gorria@free.fr